# **STEPS for Paying online Court Fees**

# **Through https://pay.ecourts.gov.in/ epay/**

#### **Open website https://pay.ecourts.gov.in/epay/**

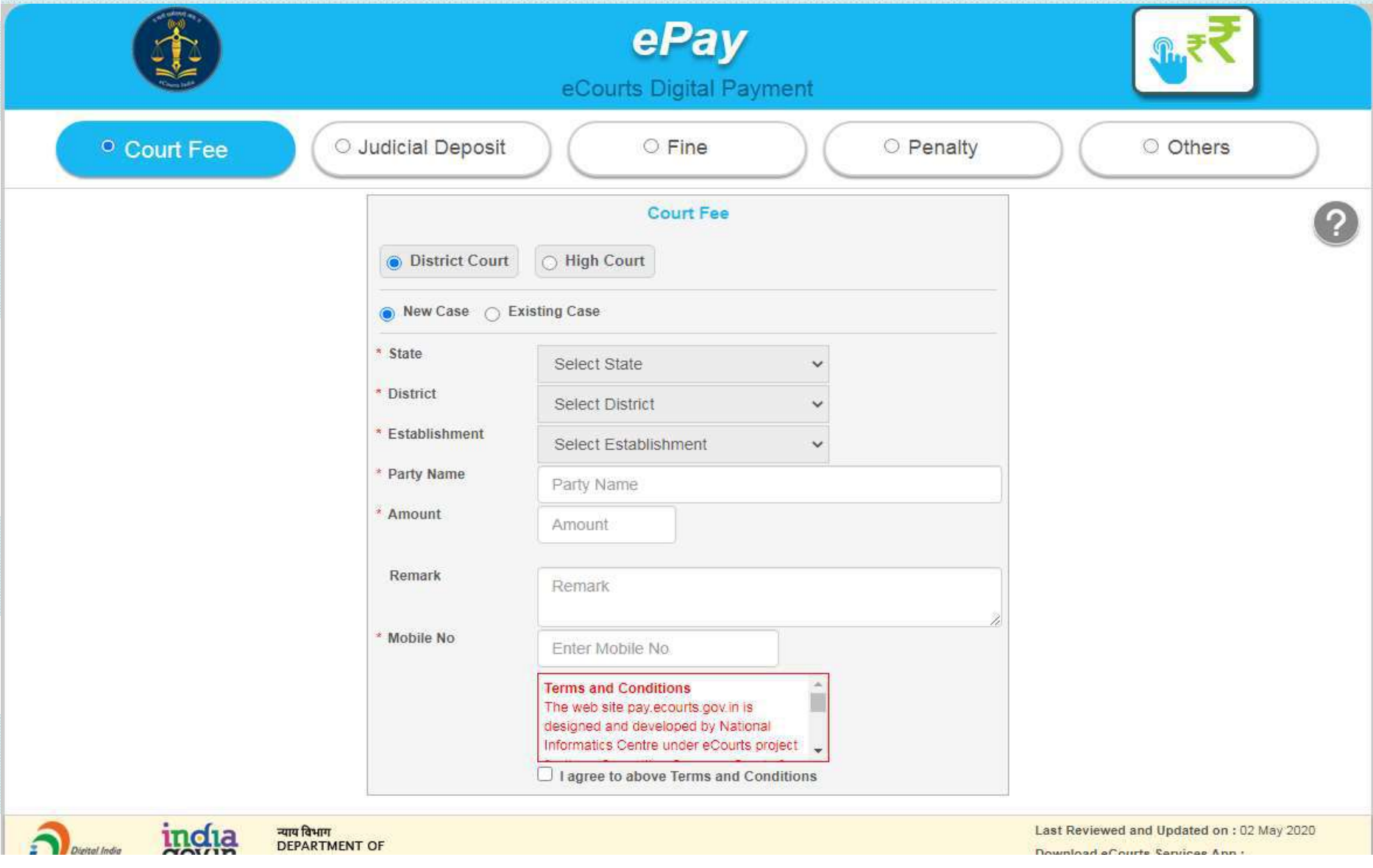

#### **Enter your details with mobile number**

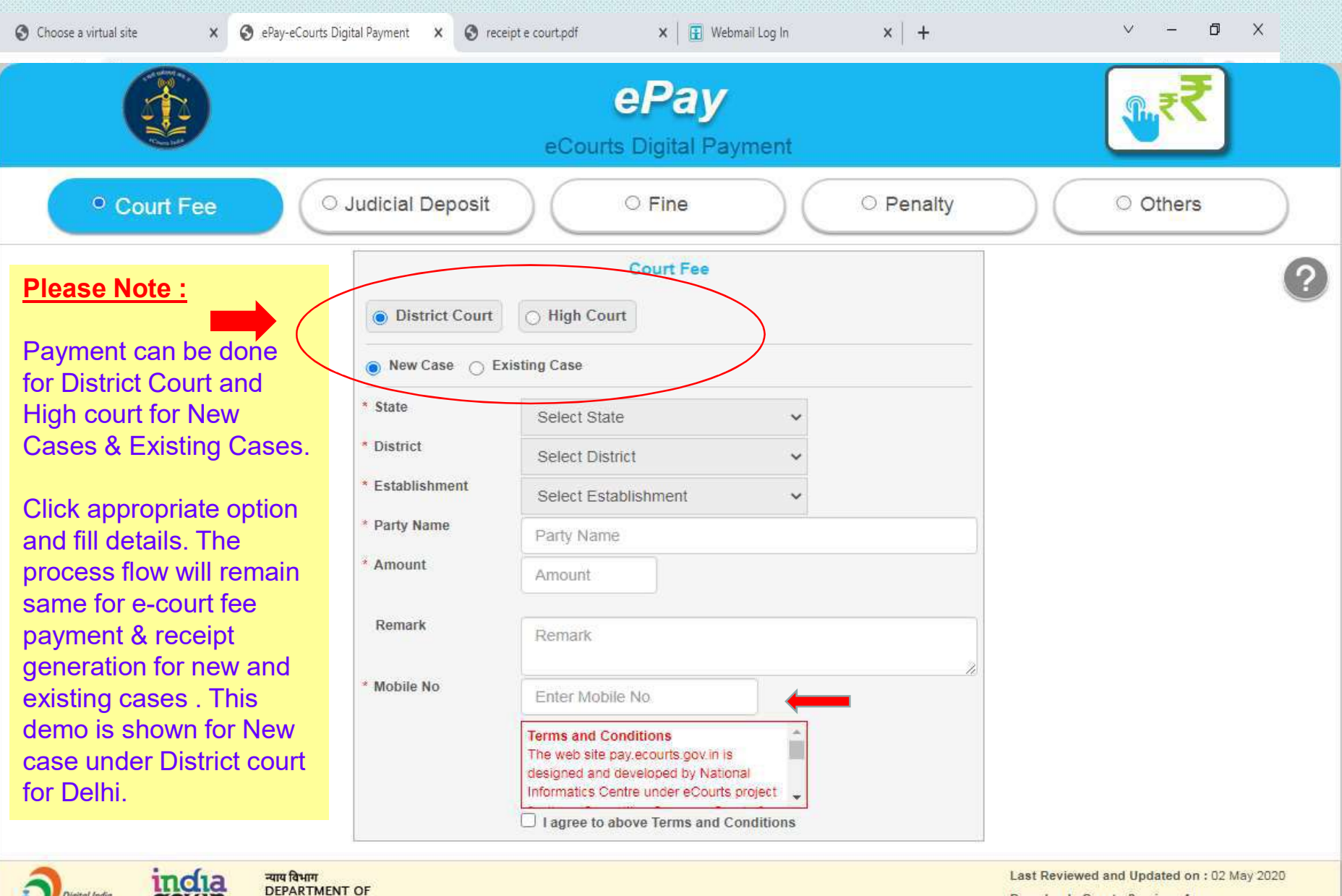

Download of ourte Carvinge Ann :

#### **Click Generate OTP , enter OTP Number and press VERIFY button**

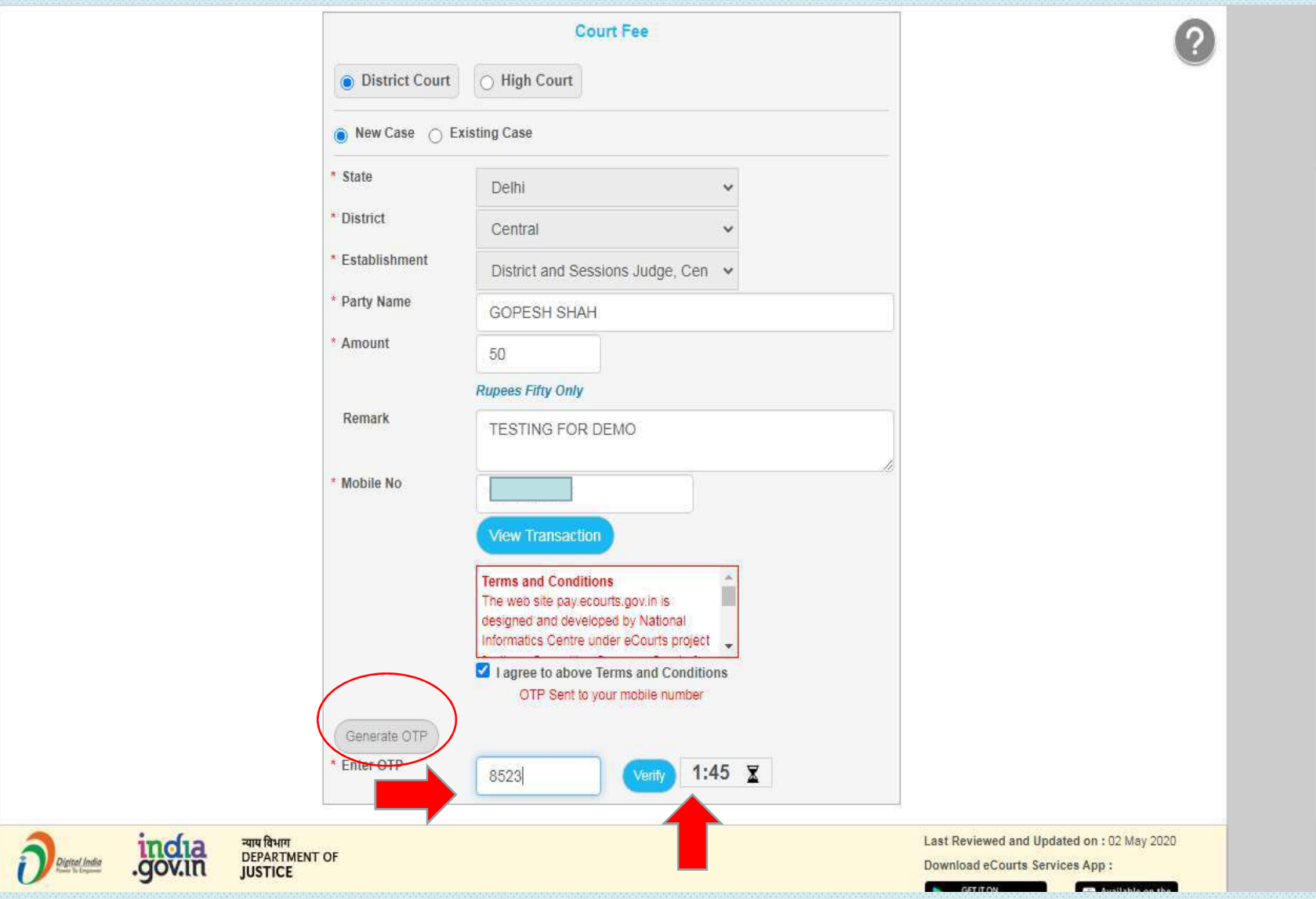

#### **Select payment method and Click on BOX at bottom for accept**

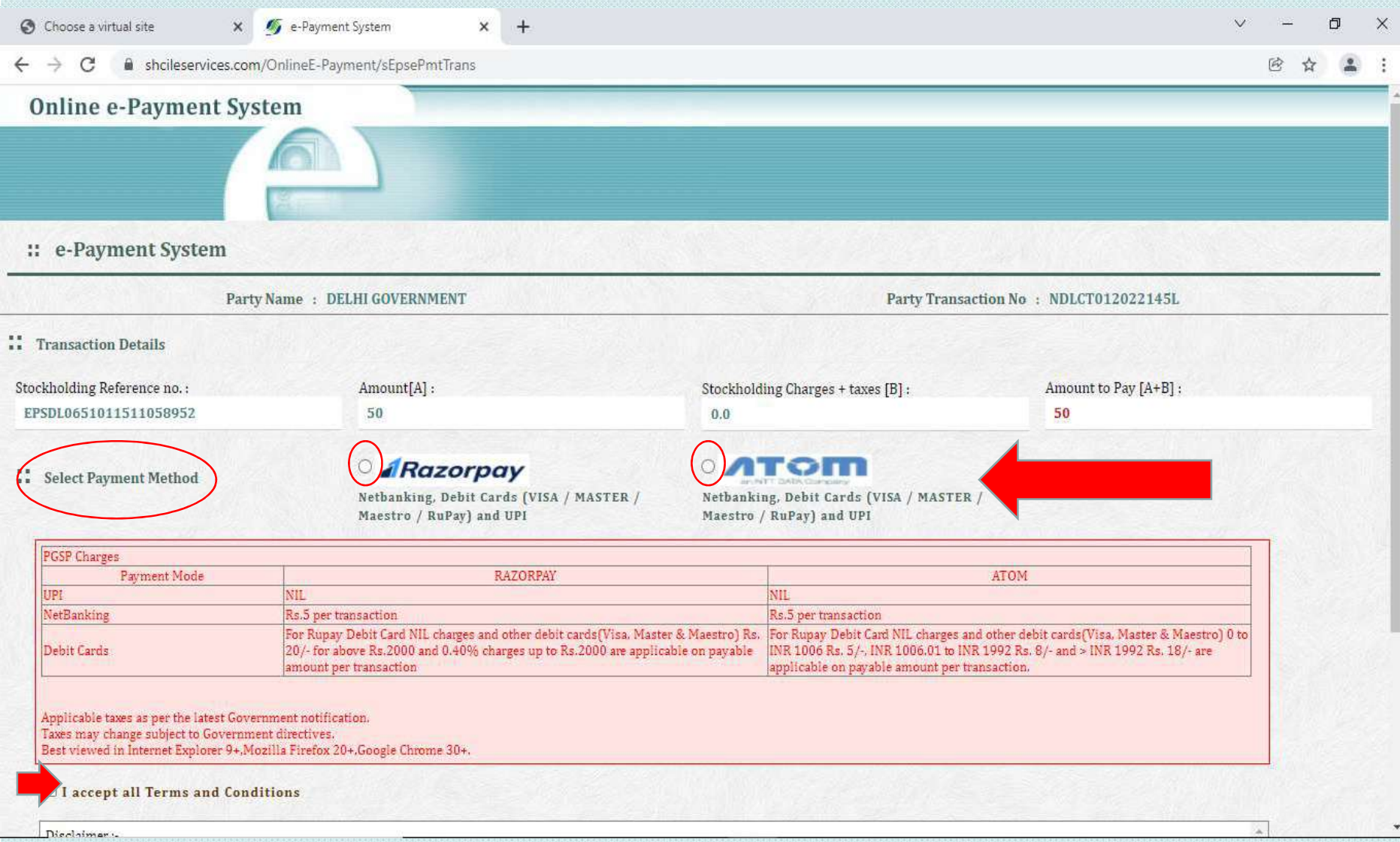

### **STEP 5 Click on SUBMIT button**

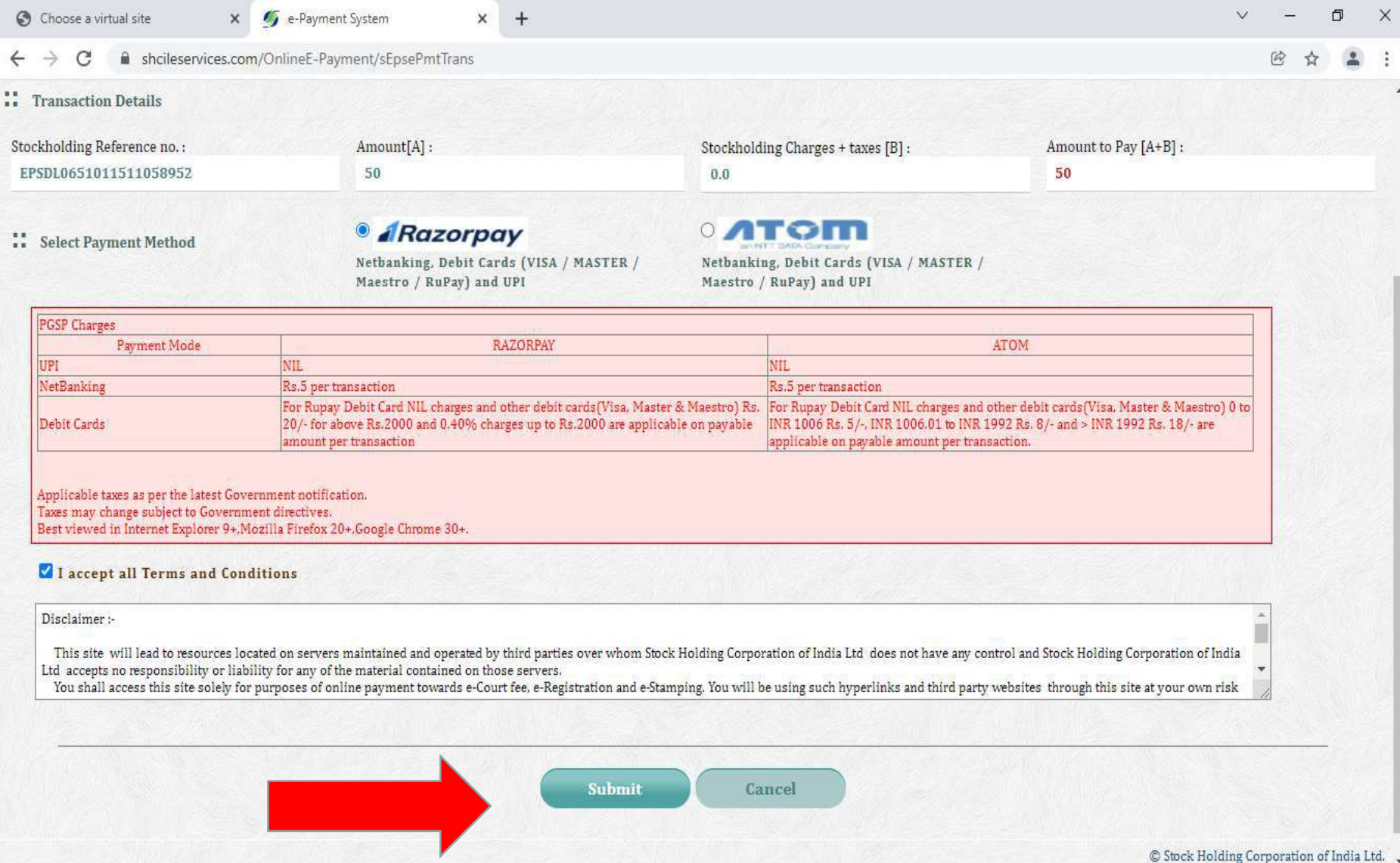

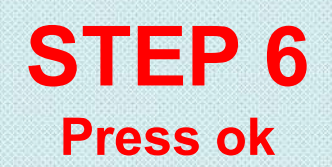

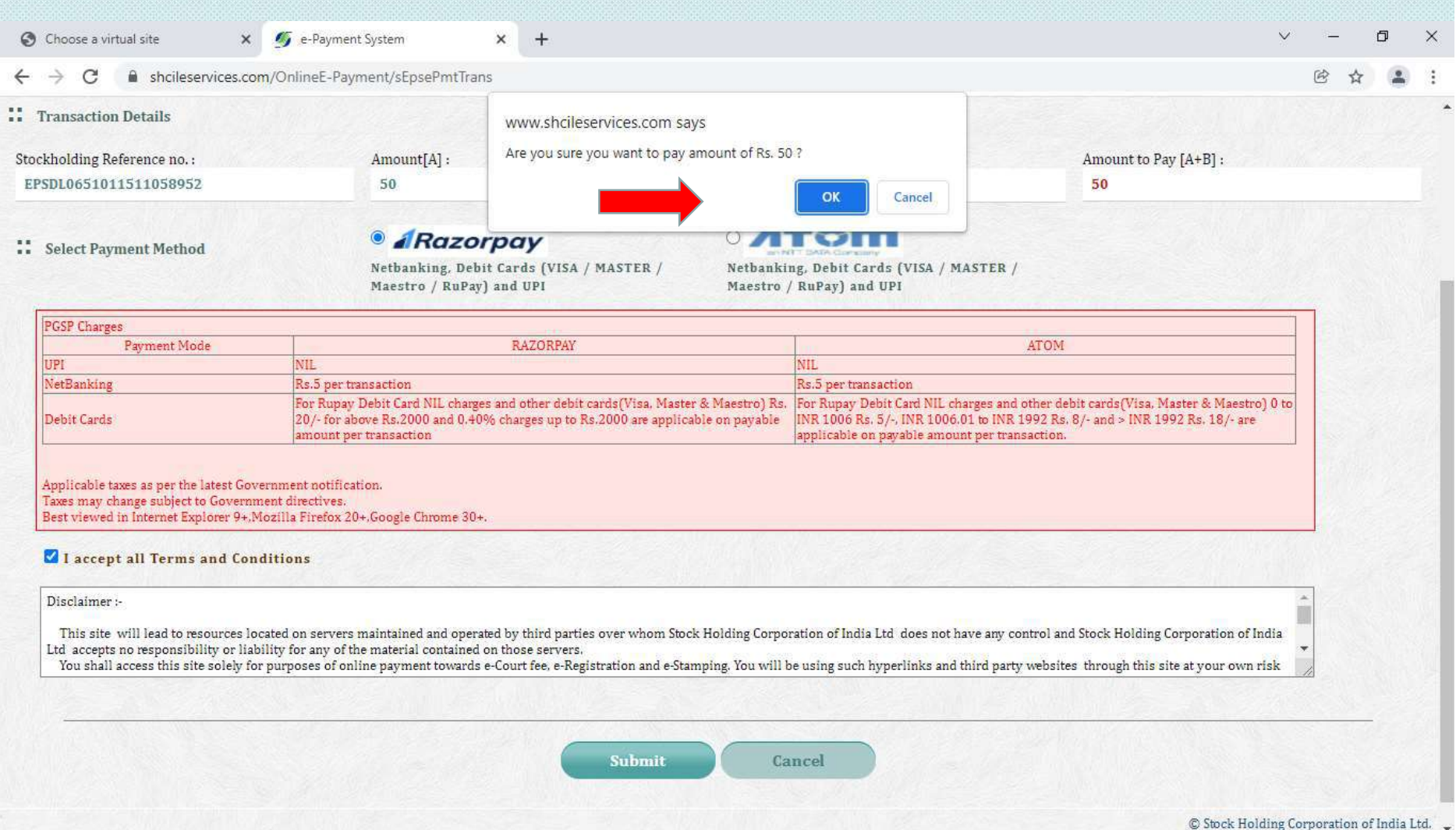

#### **Screen with court fees amount will be seen**

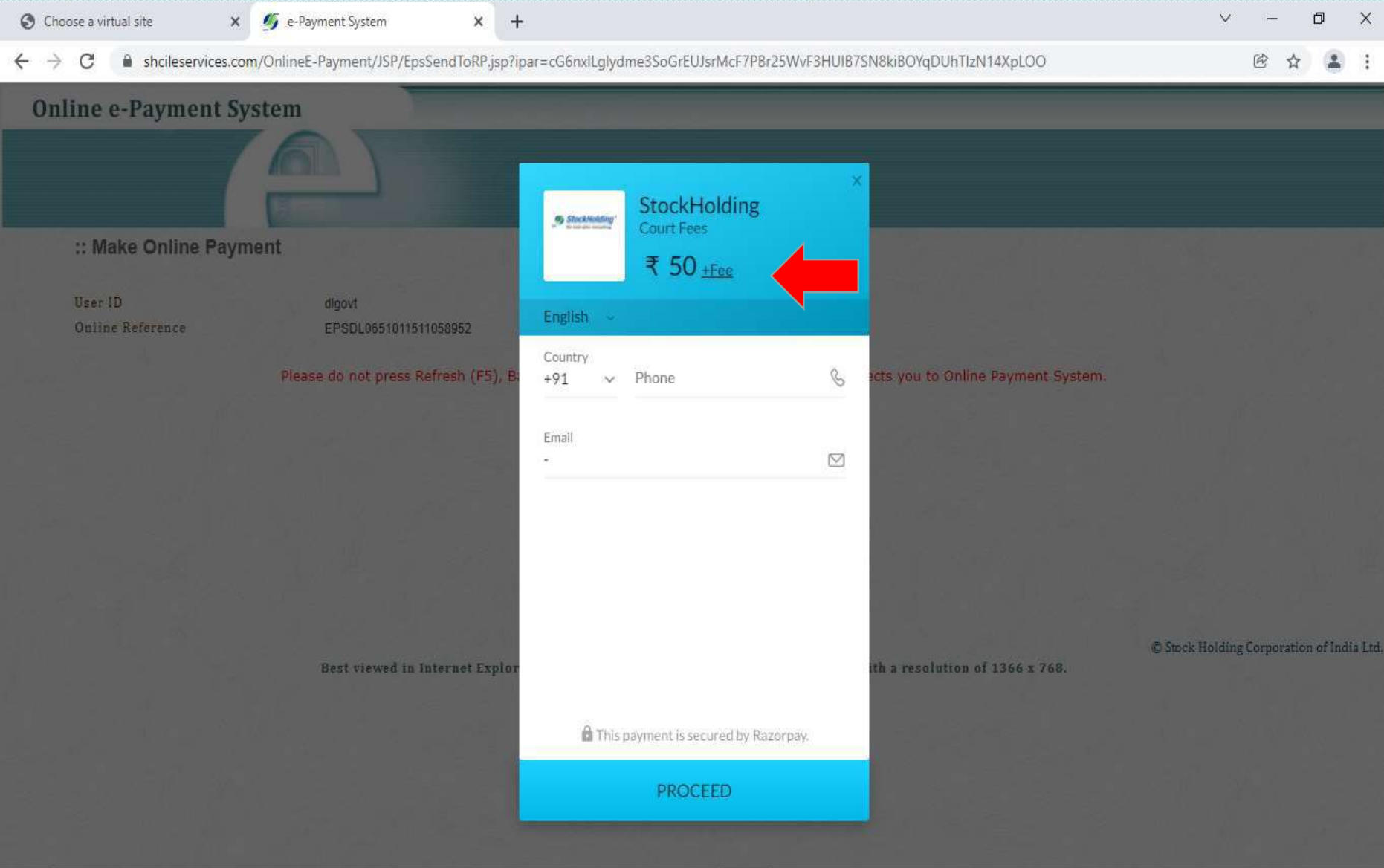

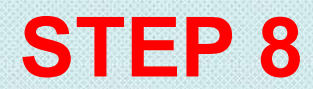

#### **Enter your mobile number and email id and press PROCEED**

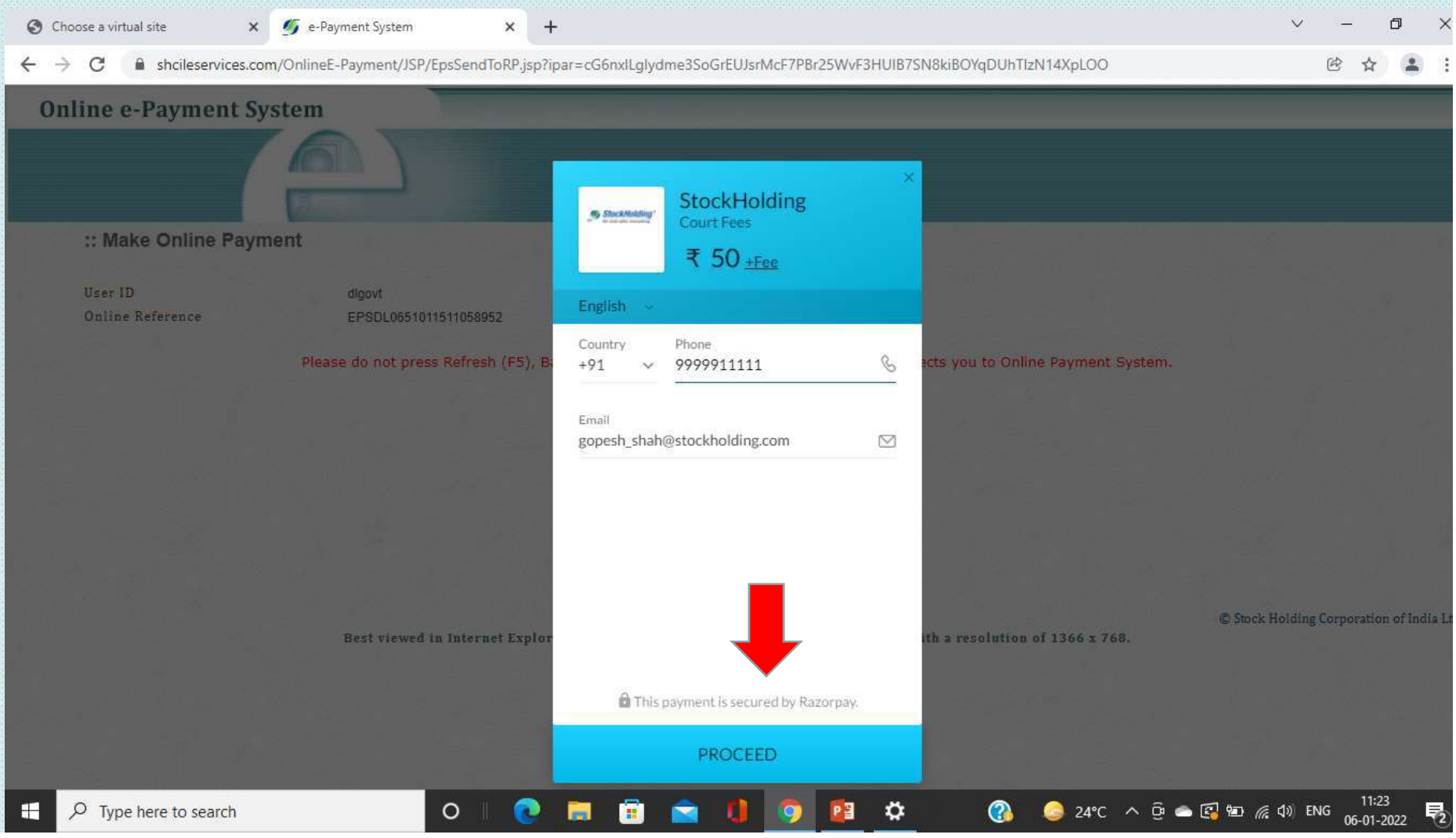

#### **You can select any mode of payment**

#### **\*\*\*For testing UPI/QR code is selected for demo.**

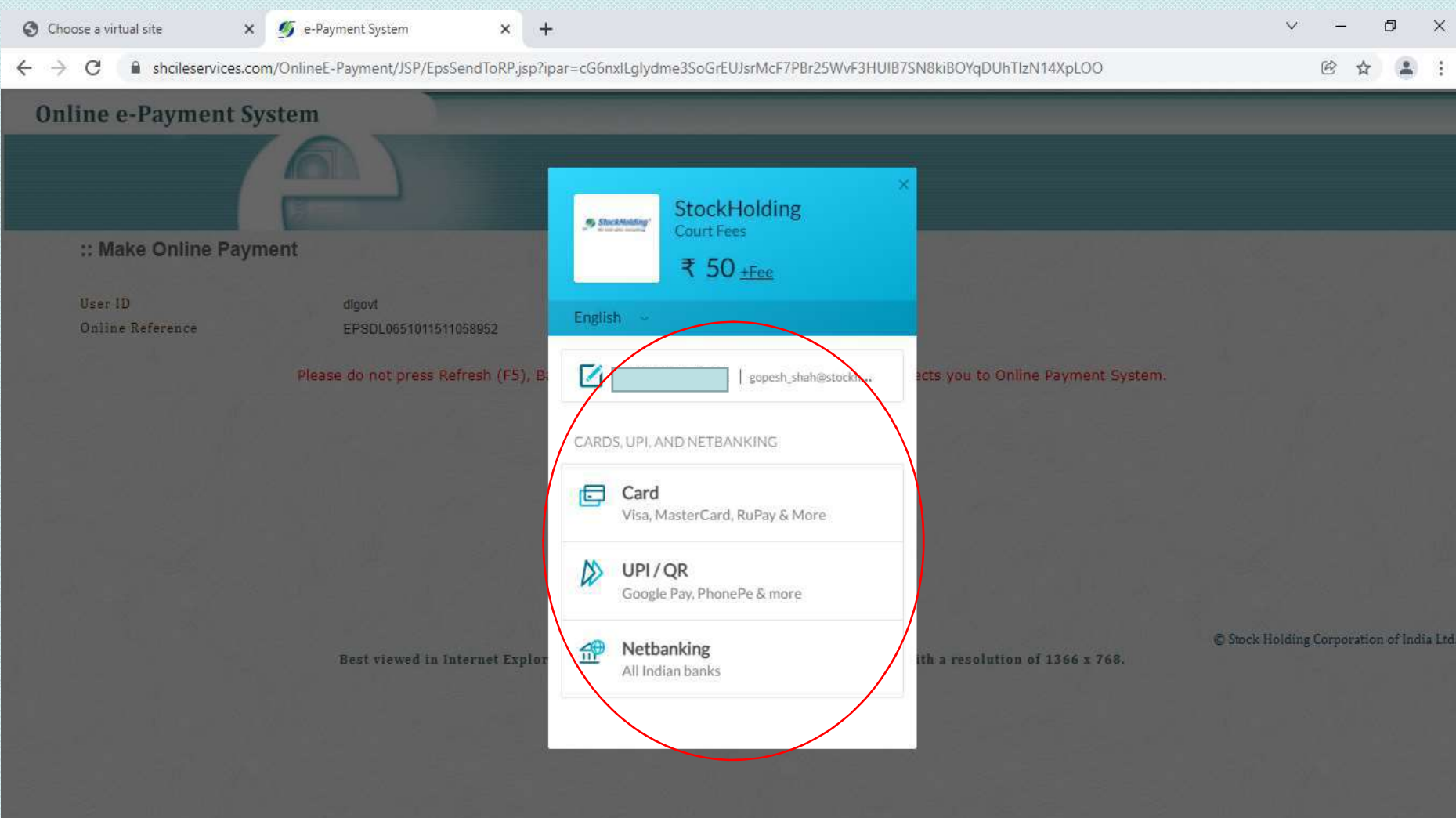

#### **You can enter your UPI ID and proceed for payment OR you can select "Show QR code" option for making payment & click PAY**

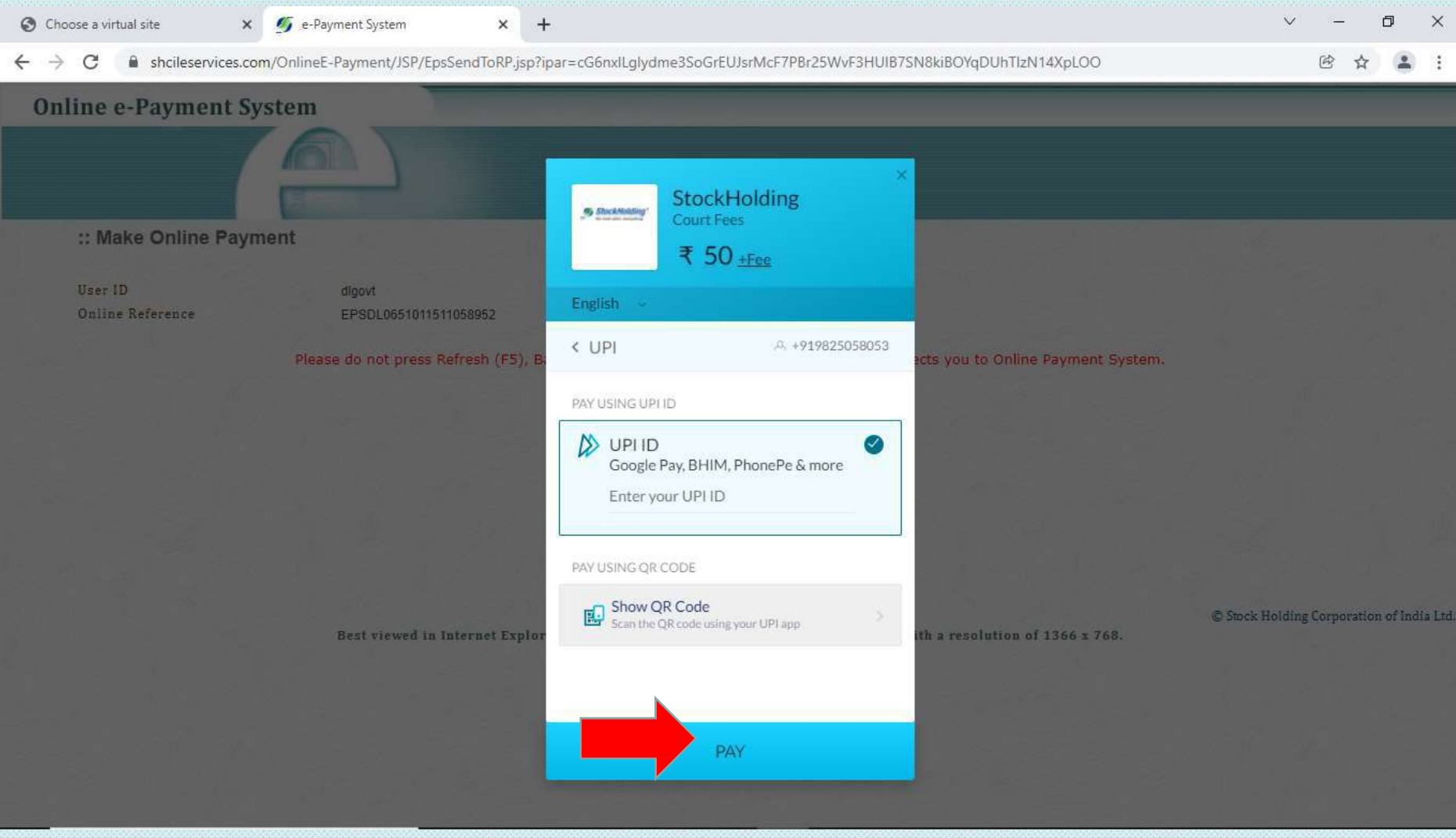

### **STEP 11 Check amount and press CONTINUE**

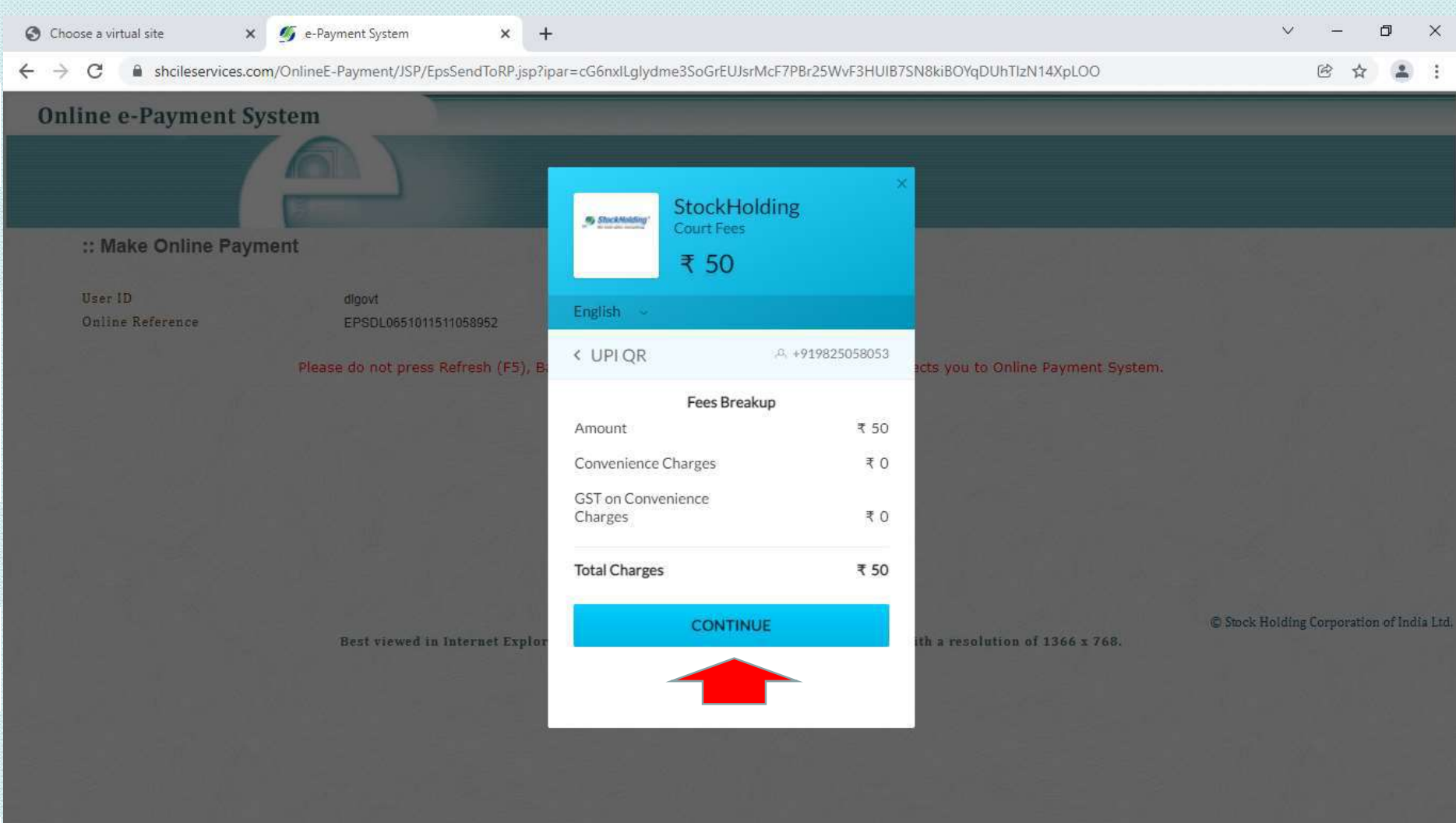

#### **SCREEN will show you QR CODE . SCAN QR code from your MOBILE using any UPI APP like BHIM, GOOGLE PAY , Phone Pe**

**etc.**Choose a virtual site  $\times$   $\sqrt{2}$  e-Payment System 门  $\times$  $\times$  $\leftarrow$   $\rightarrow$  $\sim$ A shcileservices.com/OnlineE-Payment/JSP/EpsSendToRP.isp?ipar=cG6nxILglydme3SoGrEUJsrMcF7PBr25WvF3HUIB7SN8kiBOYgDUhTIzN14XpLOO **Online e-Payment System** StockHolding 6) ShickMolding **Court Fees** :: Make Online Payment ₹ 50 User ID digovt English Online Reference EPSDL0651011511058952 < UPI OR  $-0. +919825058053$ Please do not press Refresh (F5), I ts you to Online Payment System. Scan the QR using any UPI app on your phone like BHIM, PhonePe, Google Pay etc. Stock Holding Corporation of India Ltd Best viewed in Internet Explo  $h$  a resolution of 1366  $x$  768.

#### **SCAN QR CODE from YOUR MOBILE and MAKE PAYMENT THROUGH UPI app**

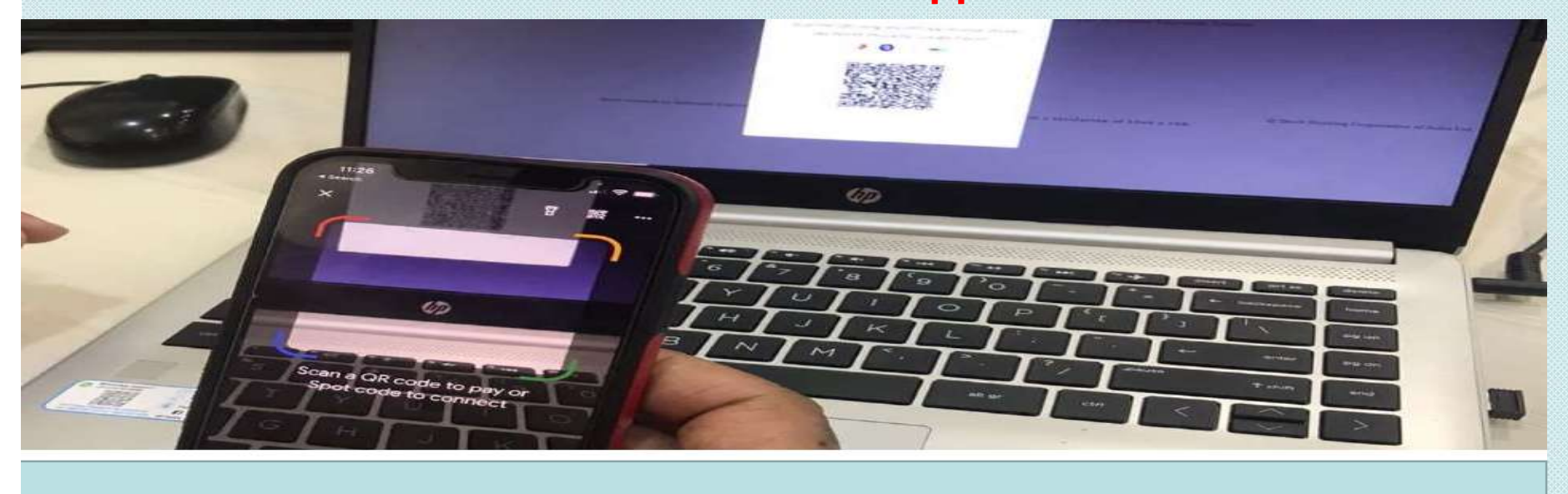

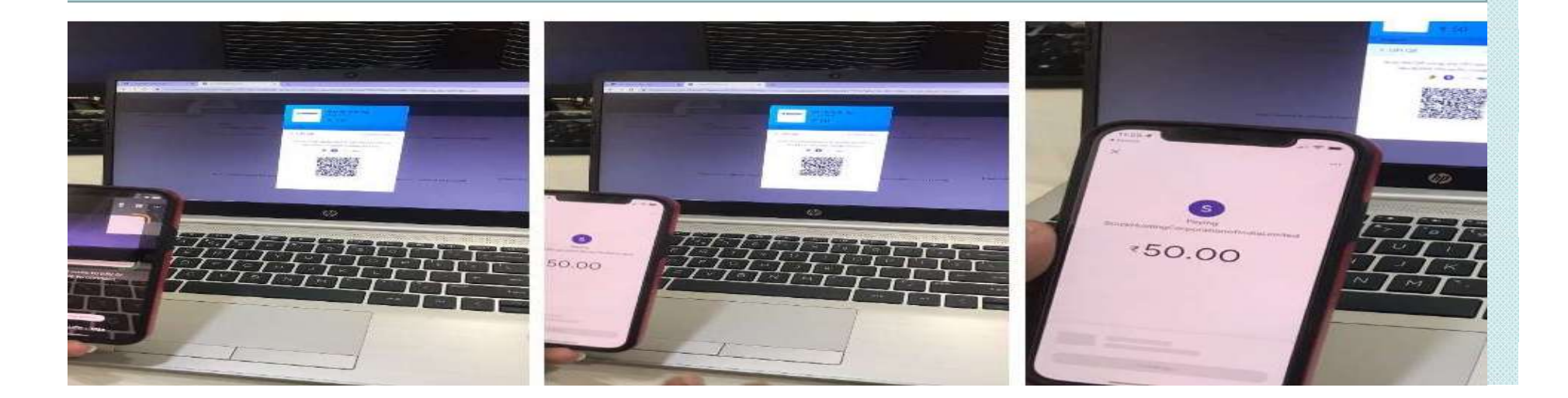

**Once payment is done it will show Transaction Successful and You can Print COURT FEE PAYMENT RECEIPT (Acknowledgement)**

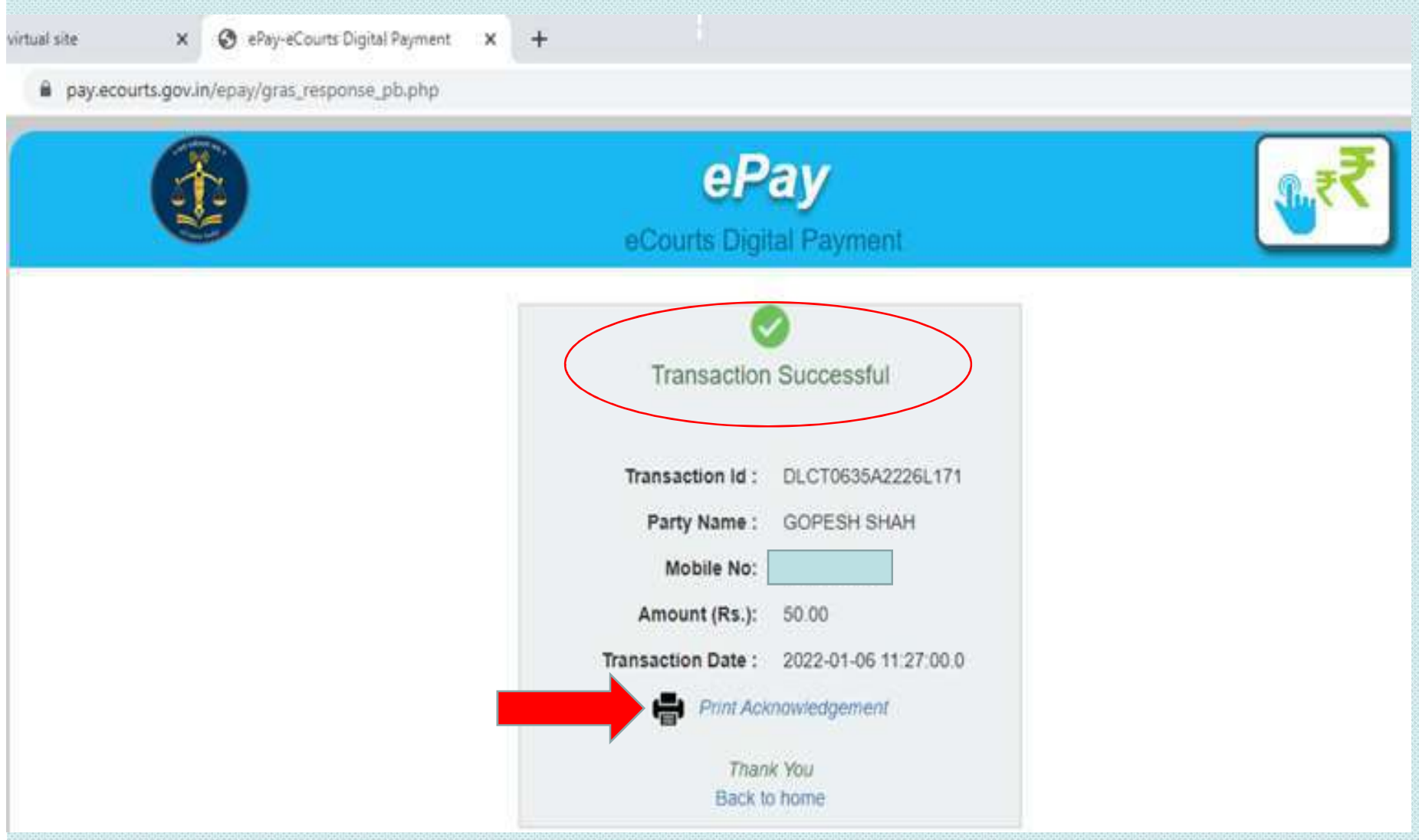

### e-Court Fee Receipt Generated

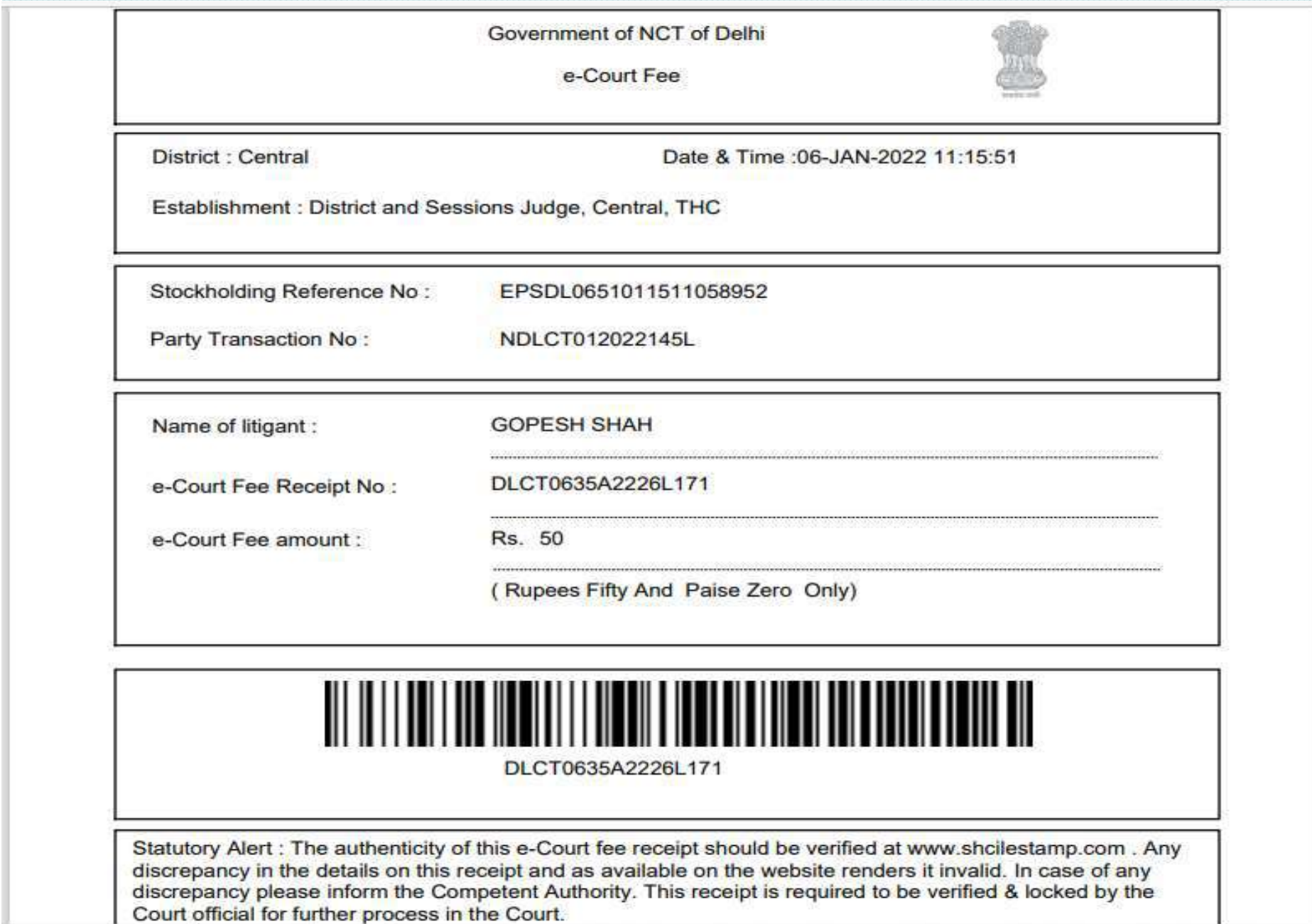